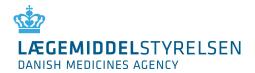

# User Guide to DKMAnet

# LÆGEMIDDELSTYRELSEN DANISH MEDICINES AGENCY

Content

| ntroduction                                  | . 4 |
|----------------------------------------------|-----|
| Reading guide                                | . 4 |
| Before using DKMAnet                         | . 5 |
| Terms, shortcut keys and icons               | . 6 |
| 1.1 Terms                                    | . 6 |
| 1.2 Icons                                    | . 7 |
| 2.Functions in DKMAnet                       | . 9 |
| Configuration of DKMAnet                     | 10  |
| General functions                            | 11  |
| 4.1 Searching                                | 11  |
| 4.2 Refresh                                  | 11  |
| 4.3 Guideline                                | 11  |
| 4.4 Show as PDF – printouts and receipts     | 11  |
| 4.5 Print/Save function                      | 12  |
| 4. 6 Contact                                 | 12  |
| 4.7 Log out                                  | 12  |
| 4.8 To company profile                       | 12  |
| 4.9 Deadline for notification                | 12  |
| 4.10 The time at the Danish Medicines Agency | 12  |
| 4.11 Correspondence                          | 12  |
| 4.12 Status                                  | 13  |
| 4.12.1 Price period: Current                 | 13  |
| 4.12.2 Price period: Upcoming                | 13  |
| 4.12.3 Price period: Open                    | 13  |
| 4.13 Administration                          | 13  |
| 4.14 Company profile                         | 13  |
| . Notifications                              | 14  |
| 5.1 Prices and assortment                    | 15  |
| 5.1.1 Notify                                 | 15  |
| 5.2 Phasing out of packages:                 | 16  |
| 5.3 Sending the notifications                | 17  |
| 5.4 New package                              | 18  |

## LÆGEMIDDELSTYRELSEN DANISH MEDICINES AGENCY

| 5.6 Other changes                                                 | 20 |
|-------------------------------------------------------------------|----|
| 5.6.1 Change of address for MA-holder or the local representative | 22 |
| 5.6.2 Unregister a medical product                                | 22 |
| 5.6.3 Veterinary subpacks                                         | 22 |
| 5.7 File transfer                                                 | 23 |
| 6. Package leaflets                                               | 24 |
| 7. Administration                                                 | 26 |
| 7.1 Create company administrators and other users                 | 26 |
| 7.1.1 Certificate information                                     | 27 |
| 7.1.2 Basic information                                           | 27 |
| 7.1.3. Associated Companies                                       | 27 |
| 7.1.4 Functionality areas                                         | 28 |
| 7.2 Administration of users                                       | 29 |

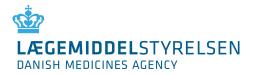

## Introduction

The user guide to DKMAnet has a dual purpose: It is an introductory guide to the system and a mini reference book for the use of DKMAnet.

The Danish Medicines Agency's support team is available to answer any questions or queries at <u>medicinpriser@dkma.dk</u>.

It is only the representative of the products who can gain access on DKMAnet. If you do not have a representative then the MAH is automatically the representative.

## **Reading guide**

The guide is structured so that the general concepts, icons and structure are explained first, after which the various functions are explained in details.

Functions that are only relevant for security administrators are described in a separate section at the end of the guide.

When there are areas on the pages that are explained in the following text, the areas will be marked on the images of the pages first in the section.

All terms and functions in the manual are marked with quotation marks ("), for example "Overview".

When actions are described, such as selection of a main function and subsequent selection of a subfunction and maybe a tab, these will be separated by the > character. Example: "Overview" > "Prices and assortment" > "Notifications". This means that you must select "Overview", click "Prices and assortment" and finally select the "Notifications" tab to view the section described.

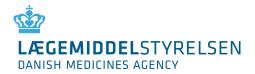

## **Before using DKMAnet**

In order to start using DKMAnet, the following conditions must be meet:

1. A security administrator, company administrator or a company user must be appointed and created before getting access to DKMAnet.

Your company must appoint a security administrator who will then be created by the Danish Medicines Agency. If this has not happened then please contact the Medicines Agency for further information at <a href="mailto:medicinpriser@dkma.dk">medicinpriser@dkma.dk</a>.

2. A digital signature must be installed.

The employee signature must be registered in the name of the company in order for the administrator to be able to log on to DKMAnet. If a digital signature is not already installed, the employee signature must be ordered from Nets DanID.

Information on digital signatures may be found (in Danish) on Nets DanID website on <u>Nets DanID A/S</u> <u>webpage</u>. Please note that the signature is personal, and that an employee signature must be issued for each user in the company. When installing an employee signature for the first time, it is important to remember to allow popups.

Security administrators, company administrators and users working for companies that do not have a Danish company registration number must be issued an CUG certificate from the Danish Medicines Agency. You need to fill in the CUG form, <u>CUG form</u>, and send it to <u>Medicinpriser@dkma.dk</u>

3. The browser must be set up to allow popups from DKMAnet.

In order to be able to view all data, the browser must be set up to allow popups. This will be necessary when extracts for PDF files are to be made, e.g. for assortment or notifications, because PDF files are opened in a new browser window.

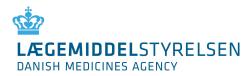

**1.Terms, shortcut keys and icons** Below you will find an explanation of a number of terms and icons used in the user interface of DKMAnet.

## 1.1 Terms

| Substitution code A                                                                | The cheapest medicinal product in a substitution group. The pharmacy is                                                                                                    |
|------------------------------------------------------------------------------------|----------------------------------------------------------------------------------------------------|
| (only applicable to<br>substitutable medicinal<br>products)                        | obliged to dispense this product to the customer, unless special circumstances apply or it is out of stock.                                                                                                    |
| Substitution code B<br>(only applicable to<br>substitutable medicinal<br>products) | Package with a price below the triviality limit relative to substitution code A packages. May be dispensed by the pharmacy as an alternative to substitution code A packages, if the pharmacy is out of A packages. |
| Substitution code C<br>(only applicable to<br>substitutable medicinal<br>products) | The most expensive package. Only to be dispensed if the patient specifically asks for it, or if the doctor has indicated that, the product must not be substituted.                                                 |
| Product number                                                                     | Six-digit unique code identifying a package, which are assigned from The Danish Medicine Agency (DLI) / VNR in Finland.                                                                                             |
| Name                                                                               | The trade name of the medicinal product.                                                                                                    |
| Drug form                                                                          | The form of the medicinal product, e.g. tablet, cream or ointment.                                                                                                    |
| Strength                                                                           | The volume of active ingredient in the product.                                                                                                    |
| Package size                                                                       | Number of units in the package.                                                                                                    |
| PPP                                                                                | Pharmacy purchase price.                                                                                                    |
| Supply estimate                                                                    | Number of packages that can be delivered to pharmacies at the start of the price period.                                                                                                    |
| Status codes for notifications in                                                  | S (submitted) – the notification has been submitted to the Danish<br>Medicines Agency                                                                                                    |
| S, R, A, N                                                                         | R (registered) – the notification has been received but not accepted by the Danish Medicines Agency                                                                                                    |
|                                                                                    | A (accepted) – the notification has been accepted by the Danish Medicines Agency                                                                                                    |
|                                                                                    | N (not accepted) – the notification has not been accepted                                                                                                    |
| Market situation                                                                   | New: A new package has been created                                                                                                    |
|                                                                                    | <b>Activated:</b> The package has been entered in the Price List ("Medicinpriser") in the selected period                                                                                                    |
|                                                                                    | <b>Deactivated:</b> The package has been temporarily withdrawn from the market in the selected period.                                                                                                    |

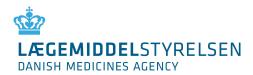

|                         | <b>Removed:</b> The package has been withdrawn from the market and cannot be marketed again later. Consequently, at the end of the selected price period, the package will not be included in the company's assortment.                                                                                                   |
|-------------------------|----------------------------------------------------------------------------------------------------|
| Price period "Current"  | When selecting "Current", the assortment and prices applicable in the pharmacies in the current two-week price period (e.g. weeks 1+2) are shown.                                                                                                    |
| Price period "Upcoming" | When selecting "Upcoming", the assortment and prices entering into force<br>in the next price period, and thus replacing the current assortment and<br>prices, are shown. (If the current price period is weeks 1+2, the upcoming<br>price period is weeks 3+4). The upcoming price period is closed to<br>notifications. |
| Price period "Open"     | When selecting "Open", the assortment open to notifications of packages, prices and, if relevant, supply estimate is shown. If the current price period is weeks 1+2, weeks 5+6 will be open to notifications.                                                                                                    |

## 1.2 Icons

| Column or<br>page | Icon     | Meaning                                                               |
|-------------------|----------|-----------------------------------------------------------------------|
| РРР               | A        | Substitution code A                                                   |
| РРР               | B        | Substitution code B                                                   |
| PPP               | С        | Substitution code C                                                   |
| Status            | <b>.</b> | Action: Price change                                                  |
| Status            | <b>G</b> | Action: Package created                                               |
| Status            | 4        | Action: Package activated (introduce package and reintroduce package) |
| Status            | Ø        | Action: Package deactivated                                           |
| Status            | 0        | Action: Package removed                                               |

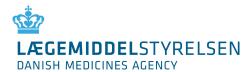

| Chabura                              |         | Chatura Natification accorded                                                                                                    |
|--------------------------------------|---------|----------------------------------------------------------------------------------------------------|
| Status                               | A       | Status: Notification accepted                                                                                                    |
| Status                               | Ν       | Status: Notification not accepted                                                                                                    |
| Status                               | R       | Status: Notification received                                                                                                    |
| Status                               | S       | Status: Notification submitted                                                                                                    |
|                                      | •       | Indicates that a notification has previously been submitted for this package<br>in the price period open to notification (shown in the Market situation<br>column)                |
|                                      |         | Also a shortcut to withdrawing the notification.                                                                                                    |
| Package leaflets                     | 1       | Edit package leaflets                                                                                                    |
| Package leaflets                     | 7       | Indicates that a package leaflet must be updated                                                                                                    |
| General                              |         | Indicates that a PDF document is attached to the line. A yellow frame around the PDF icon indicates that the document has not been opened.                                        |
| General                              | AA      | Changes the font size used on the page.                                                                                                    |
|                                      |         | Please note that changing the font size may affect how the pages are displayed.                                                                                                   |
| General                              | i       | Info button. Contains a brief description of the content of a column or another functionality, e.g. by the search field.                                                          |
| General                              | ^       | Sorting button. Changes the order of packages in the given column.                                                                                                    |
| General                              | <u></u> | Warning. When you click this icon, an explanation of the warning will be<br>shown (e.g. that changes have already been submitted or that the user<br>needs to perform an action). |
| Notifications<br>and New<br>packages | ×       | Delete button. Removes a notification added to either the Notifications or<br>the New packages tab.                                                                               |

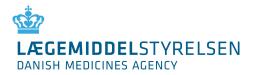

## **2.Functions in DKMAnet**

DKMAnet is the Danish Medicines Agency's secure Internet portal for companies. On the front page, all of the functions that are available for the main topics are displayed.

The main topics are the following:

- 1. Prices & Reimbursement
- 2. Medicines
- 3. Side effects and trials
- 4. Company Authorisations
- 5. Medical Devices
- 6. Administration
- 7. Submitted

| Test                                               | : Testesen <u>Frisko A/S</u><br>: at DKMA: Price period                                                                                                    | deadline:                                                                                                    | Contact: 🔛 +45 4488<br>Questions and answers                                                                                                    | 19525 Log ou                                                                                                    |  |
|----------------------------------------------------|----------------------------------------------------------------------------------------------------|----------------------------------------------------------------------------------------------------|----------------------------------------------------------------------------------------------------|----------------------------------------------------------------------------------------------------|--|
| de effects and trials                              | Company authorisations                                                                                                    | Medical devices                                                                                                    | Administration                                                                                                    | Submitted                                                                                                    |  |
|                                                    |                                                                                                    |                                                                                                    |                                                                                                    |                                                                                                    |  |
| Company auth                                       | norisations                                                                                                    | News                                                                                                    |                                                                                                    |                                                                                                    |  |
| Wholesale distri<br>Retail sale<br>Handling of eup | bution<br>horiant substances                                                                                                    | colours and<br>enhance coh<br>Medicines Au<br>provide a be<br>The grey me                                                                                                    | a simpler service stru<br>erence with the Dani<br>gency's official websit<br>etter overview.<br>enu above gives you                                                                                                    | vice structure<br>he Danish<br>I website and<br>es you easy access                                                                                                    |  |
| Medical devic                                      | es                                                                                                    | to the money                                                                                                    | page and the availab                                                                                                    | 10 301 110031                                                                                                    |  |
| Registration<br>Free Sales Cert                    | ificate                                                                                                    |                                                                                                    |                                                                                                    |                                                                                                    |  |
| Administratio                                      | n                                                                                                    |                                                                                                    |                                                                                                    |                                                                                                    |  |
| Activity log                                       |                                                                                                    |                                                                                                    |                                                                                                    |                                                                                                    |  |
|                                                    | Company auth<br>Manufacturing a<br>Wholesale distri<br>Retail sale<br>Handling of eup<br>Conduct of non-<br>Medical device<br>Registration<br>Free Sales Cert<br>User administratio<br>User administratio | Test Testesen       Frisko A/S         Time at DKMA:       Price period         11:37:20       4 days 8 ho         de effects and trials       Company authorisations         Manufacturing and importation       Wholesale distribution         Retail sale       Handling of euphoriant substances         Conduct of non-clinical tests       Medical devices         Registration       Free Sales Certificate         Administration       User administration | Test Testesen       Frisko A/S         Time at DKMA:       Price period deadline:         11:37:20       4 days 8 hours 23min         de effects and trials       Company authorisations       Medical devices         Manufacturing and importation       Welcome to colours and enhance col       Welcome to colours and enhance col         Manufacturing of euphoriant substances       Conduct of non-clinical tests       Welcome to to the front provide a be         Medical devices       Registration       The grey me to the front provide a be         Were Sales Certificate       User administration       User administration | Test Testesen       Frisko A/S         Time at DKMA:       Price period deadline:         11:37:20       4 days 8 hours 23min         de effects and trials       Company authorisations         Manufacturing and importation       Medical devices         Manufacturing and importation       Welcome to a redesigned DKMAr colours and a simpler service str         Wholesale distribution       Retail sale         Handling of euphoriant substances       Output of non-clinical tests         Conduct of non-clinical tests       The grey menu above gives you to the front page and the availab         Medical devices       Registration         Free Sales Certificate       Mainistration         User administration       User administration |  |

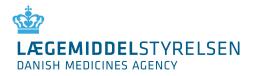

## **3.Configuration of DKMAnet**

The pages in DKMAnet are divided into fields of which some are shown on all pages, while others change depending on the function selected. Functions and tabs will vary depending on whether you have logged on as a security administrator, company administrator or a company user. This will be explained further in the following chapters.

On the screenshot below, the fields are marked by a number. The contents of the fields are explained on the next page. The functions on the pages are described in detail on the following pages.

|                                                                                     | RELSEN             | MAnet User:<br>Test Testeser<br>Time at DKMA | .: Price perio                             |                      | Contact: 🔛 +45 44889525<br>Questions and answers | Log out 1 |
|-------------------------------------------------------------------------------------|--------------------|----------------------------------------------|--------------------------------------------|----------------------|--------------------------------------------------|-----------|
| Prices and reimbursement                                                            | Medicines Side eff | fects and trials Comp                        | any authorisations                         | Medical devices      | Administration Submit                            | tted 2    |
| Prices and reimbur                                                                  | sement - Corres    | spondence                                    |                                            |                      | <u>Guid</u>                                      | lance     |
|                                                                                     |                    |                                              | Current<br>week 36-3<br><u>31-Aug - 13</u> | t Upcon<br>37 week 3 | 38-39 week 40-41                                 | 3         |
| Received Archived<br>New messages from the<br>Here you will see message<br>deadline |                    | <b>Agency</b><br>on and delivery failures. I | t is highly recommend                      | ded that you process | these messages before                            | 4         |
| Message 🔢                                                                           | Drug name 主        | Package 🔢                                    | Document 🔢                                 | Archive 🔢            | Created date 🔻 🔢                                 |           |
| Insufficient delivery                                                               | Noisette           | 70                                           |                                            | 6                    | 06-19-2015 10:39:19                              |           |
| Insufficient delivery                                                               | Noisette           | 70                                           | 1                                          | <b>\$</b>            | 06-19-2015 10:38:05                              |           |
| Deactivation                                                                        | Noisette           | 12 stk Hansen                                | 1                                          | 6                    | 06-19-2015 10:37:24                              |           |
| Insufficient delivery                                                               | Noisette           | 70                                           | -                                          | 64                   | 06-18-2015 09:07:37                              |           |

#### 1.

Contains:

- a. The logo of the Danish Medicines Agency.
- b. User and company information.
- c. The time on the Danish Medicines Agency's server.
- d. Deadline for notification.
- e. Contact information.
- f. Question and answers (link).
- g. Log out of function.

#### 3.

Contains:

- a. Price periods
- b. A link to the guidance document

#### 2.

- Contains:
- a. Prices & Reimbursement.
- b. Medicines.
- c. Side effects and trials.
- d. Company Authorisations.
- e. Medical Devices.
- f. Administration.
- g. Submitted.

#### 4.

Contains:

- a. Link to Show as PDF.
- b. Info buttons in columns.
- c. Sorting buttons in columns.

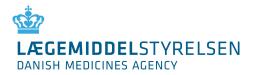

## 4.General functions

Below are described a number of functions that appear on all pages.

## 4.1 Searching

Searches are made from one field and it is possible to search on:

- Product number
- Product name
- Drug form
- MA number (MA no.)

It is also possible to search by parts of the product name or drug form, e.g. [eltro] or [ava].

You may also choose to combine your search on the basis of the above criteria with the use of comma separation, e.g. [ava, tablet]. The result of this search will be all medicinal products in tablet form containing "ava" in the product name.

The result of your search will depend on your navigation on functions and/or tabs under "Notifications" and "Status", respectively.

This means that if you e.g have searched for a product name under "Status" > "Open", the result of your search will follow if you choose the "Upcoming" price period, while it will not follow if you choose "Notifications". Similarly, your search results under "Notifications" will not follow if you proceed to the "Status" page.

If you wish to view the full assortment, you must delete the text in the search field and select "Search" or press [Enter].

If a match cannot be found in a search, the list will be empty and the numbers to the right of the search field will be  $0 - 0 \mid 0$ .

*Please note! that if you perform a very broad search, e.g. "tablet", the search may return a considerable number of hits. For that reason, it is recommended that you limit your search by using product number or name* 

## 4.2 Refresh

To refresh the page you are on, click "Search" with an empty search field.

## 4.3 Guideline

Each page contains a guideline. For example, if you go to "Notifications" > "Prises and assortment" and click the link "Guideline", you will receive instructions about the functions on that page. When clicking "Back", you will return to the page you came from before you clicked "Guideline".

#### 4.4 Show as PDF – printouts and receipts

On the primary screens, it is possible to view printouts and receipts as PDF files. This function requires that popups are enabled (check for toolbars from Google, Yahoo, MSN etc. and if any virus program is set up to block popups). The PDF view shows the date, time, user ID and page number. The PDF file will list the contents of the page you are on when clicking the link. Consequently, the file is generated from, for example, a search result of specific medicinal products sorted as shown on the page.

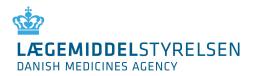

#### 4.5 Print/Save function

You can print, among other things, your assortment or notifications by means of "Show as PDF". When the PDF file has been generated, you may choose to save the file on your PC or to print the PDF file.

#### 4. 6 Contact

Click "Contact" to generate an email to the Danish Medicines Agency's support mailbox.

#### 4.7 Log out

This will ensure that you log correctly out of DKMAnet when you do not need to use the system anymore. If there are any unsent notifications, you will be prompted whether you are sure that you wish to log out.

Note! If DKMAnet is not used for more than twenty minutes, you will automatically be logged out. If there are any unsent notifications when you are automatically logged out, they will be lost.

#### 4.8 To company profile

Brief information about the user's company.

#### 4.9 Deadline for notification

This indicates the time remaining before the deadline for notification.

We recommend that you submit notifications one hour before deadline, as a minimum, if you want to be sure that you receive a validation of all price notifications and have the opportunity to make any corrections (upon receipt, new price notifications are validated every ten minutes to ensure that they respect the minimum price deviation). Please note that the deadline does not apply to the updating of package leaflets.

#### 4.10 The time at the Danish Medicines Agency

The time on the Danish Medicines Agency's server is the same as the official Danish time and governs the notification deadline.

#### 4.11 Correspondence

Under "Correspondence", you can see messages from the Danish Medicines Agency to your company (the "Received" tab). Any messages concern consultation in connection with delivery failure and deactivation.

The "Archived" tab contains the messages you (or other users from your company) have chosen to archive.

The "Sent" tab shows the status of the notifications your company has submitted through "Notifications" > "Other changes" (messages regarding commencement of approved variations) and packages notified as being phased out.

| LÆGEMIDDEL<br>DANISH MEDICINES A |                                                            | Useri<br>Test Testes<br>Time at DKN<br>13:19:36 |                                      | deadlines        | Contact: 🚬<br>Questions a | +45 44889525 Log<br>nd answers        |
|----------------------------------|------------------------------------------------------------|-------------------------------------------------|--------------------------------------|------------------|---------------------------|---------------------------------------|
| ices and reir                    | nbursement Medicines Side effects a                        | nd trials Com                                   | pany authorisations                  | Medical devices  | Admini                    | stration Submitted                    |
| Prices and                       | d reimbursement - Correspond                               | lence                                           |                                      |                  |                           | Guidance                              |
|                                  |                                                            |                                                 |                                      | Price            | period                    |                                       |
|                                  |                                                            |                                                 | Eurrent<br>week 36-3<br>31-Aug - 13- |                  | 18-39                     | Open<br>week 40-41<br>28-Sep - 11-Oct |
|                                  |                                                            |                                                 | 31-Aug - 13-                         | 14-Sep -         | SA-280                    | 20-34D-11-04                          |
| Received                         | Archived Sent                                              |                                                 |                                      |                  |                           |                                       |
| Notificatio                      | ons sent to the Danish Medicines Agency                    |                                                 |                                      |                  |                           |                                       |
| I NOT THE OWNER OF THE OWNER     |                                                            |                                                 |                                      | Greated by       | and the second            | Created date -                        |
| MT-no                            | Changes 💼                                                  | Company 🔢                                       | Drug name 💷                          |                  | Status                    |                                       |
| 21                               | Drug name                                                  | Hansen Is A/S                                   | DrugU2                               | Test<br>Testesen | Sent 🎉                    | 09-10-2015<br>10:12:03                |
| 26266                            | Package, product number: 999660 (120) is phased out        | Frisko A/S                                      | Paralleltest 7                       | Test<br>Testesen | Sent                      | 08-26-2015<br>12:02:17                |
| 66666                            | Package, product number: 000122 (12<br>pcs.) is phased out | Frisko A/S                                      | Paralleltest 2                       | Test<br>Testesen | Sent                      | 08-26-2015<br>12:02:17                |
| 22222                            | Package, product number; 111789 (65) is phased out         | Carte d'or                                      | Paralleltest 4                       | Test<br>Testesen | Sent                      | 07-23-2015<br>16:06:46                |
| 22222                            | Package, product number: 111789 (65) is phased out         | Carte d'or                                      | Paralleltest 4                       | Test<br>Testesen | Sent                      | 07-23-2015<br>15:59:18                |
| 22222                            | Package, product number: 089954 (84<br>pcs.) is phased out | Carte d'or                                      | Paralleltest 4                       | Test<br>Testesen | Sent                      | 07-23-2015<br>15:57:53                |
| 22222                            | Package, product number: 111789 (65) is<br>phased out      | Carte d'or                                      | Paralleltest 4                       | Test<br>Testesen | Sent                      | 07-23-2015                            |
| 22222                            | Package, product number: 089954 (84<br>pcs.) is phased out | Carte d'or                                      | Paralleltest 4                       | Test<br>Testesen | Sent                      | 07-23-2015                            |
| 22222                            | Package, product number: 111789 (65) is phased out         | Carte d'or                                      | Paralleltest 4                       | Test<br>Testosen | Sent                      | 07-23-2015<br>15:51:08                |
| 26266                            | Package, product number: 999660 (120) is phased out        | Frisko A/S                                      | Paralleltest 7                       | Test<br>Testesen | Sent                      | 07-23-2015                            |
|                                  | Package, product number: 089954 (84                        |                                                 |                                      | Test             |                           | 07-23-2015                            |

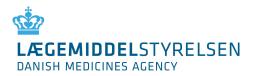

#### 4.12 Status

Under Status, your company's full assortment is shown as well as the status of the individual packages if notifications have been submitted (when either "Upcoming" or "Open" has been chosen under price-period).

The overview shows 25 packages at a time. Use the arrows to view the next or previous 25 packages. If you wish to view all packages, click "View all".

You can use the search field to find a specific package within the selected price period.

Note! Please note that the assortment may vary depending on the selected price period.

#### 4.12.1 Price period: Current

In the "Current" price period, you can see your company's assortment in the pharmacies in the current price period.

The period is locked and cannot be edited. If the medicinal product is substitutable, the "PPP" column will show which substitution code your package has been allocated in this period.

#### 4.12.2 Price period: Upcoming

In the "Upcoming" price period, you can see the assortment in the coming price period. The period is locked and cannot be edited. In this price period, you can see:

- 1. For which packages your company has made notifications
- 2. Which changes have been notified
- 3. When the notifications were made
- 4. Status of the individual notifications (accepted (A), not accepted (N))

#### 4.12.3 Price period: Open

In the "Open" price period, you can see your company's assortment in the period which is still open for notifications. In this price period, you can see:

- 1. For which packages your company has made notifications
- 2. Which changes have been notified
- 3. When the notifications were made
- 4. Status of the individual notification (Submitted, Received, Not accepted)

## 4.13 Administration

Under "Administration", the security administrator and the company administrator can create and manage the company's company users. This function is not shown if you are logged on as a normal company user. Please refer to Chapter 6 for details about the use of "Administration".

## 4.14 Company profile

Company profile shows the master data for the company/companies to which the current user has access. It also features an overview of the other company users associated with the company as well as a link to administration of these users (only available to security administrators and company administrators).

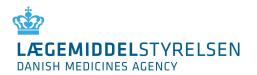

## 5. Notifications

Under "Prices and reimbursement" you find the sub-functions "Prices and packages – notification" and "File transfer". "Prices and packages" are used for manual entry of notifications and "File transfer" is used for transfer of XML files.

|                 |             |                    | DKMAnet       | User:<br>Test Teste<br>Time at DK<br>13:24:32 | sen <u>Frisk</u><br>MA: Price | oany:<br>o A/S<br>period deadline:<br>ys 6 hours 36min | Contact: 🔛 +45                                             |                                      |
|-----------------|-------------|--------------------|---------------|-----------------------------------------------|-------------------------------|--------------------------------------------------------|------------------------------------------------------------|--------------------------------------|
| rices and reimb |             | Medicines Sid      | le effects an | d trials Co                                   | mpany authorisa               | tions Medical de                                       | evices Administrati                                        | on Submitted                         |
| Prices and r    | eimburs     | ement - Pri        | ces and p     | backages                                      | - notification                | s                                                      |                                                            | Guidance                             |
| Notify Notifi   | cations (0) | New packag         | Ie New pa     | ckages (0)                                    | wee                           | ment<br>k 36-37                                        | Price period<br>Upcoming<br>week 38-39<br>-Sep - 27-Sep 26 | Open<br>week 40-41<br>3-Sep - 11-Oct |
|                 |             | SEARCH             | ±             |                                               |                               |                                                        |                                                            | Show as PDF                          |
| Product<br>no.  | Name 📥      | Drug form          | Strength      | Package<br>size 🚺                             | РРР 👔                         | RE:<br>Supply<br>estimate                              | SET ADD                                                    | SEND                                 |
| 002454          | Achromycin  | capsule, hard      | 250 mg        | 3                                             | 5 5.55                        |                                                        | Activated                                                  | -                                    |
| 781055          | Achromycin  | capsule, hard      | 250 mg        | 10                                            | D 12.00                       |                                                        | Activated                                                  | - 🕒                                  |
| 100056          | DrugQ       | dip<br>concentrate | 10.1 mg/ml    |                                               | 63,463.87                     |                                                        | Activated                                                  | •                                    |
| 999616          | DrugQ       | dip<br>concentrate | 10.1 mg/ml    |                                               | 423,423.24                    |                                                        | Activated                                                  |                                      |
| 100080          | DrugQ       | dip<br>concentrate | 10.1 mg/ml    |                                               | 86.34                         |                                                        | Activated                                                  |                                      |
| 999928          | DrugQ       | dip<br>concentrate | 10.1 mg/ml    |                                               | 74.76                         |                                                        | Activated                                                  |                                      |
|                 |             |                    |               |                                               |                               |                                                        |                                                            | -                                    |
| 100016          | DrugQ       | dip<br>concentrate | 10.1 mg/ml    |                                               | 13.03                         |                                                        | Activated                                                  |                                      |

"Reset" cancels all entries made under the "Notify" and "New package" tabs. If you select this function, you will be prompted to confirm that you wish to reset.

Please note that you will only cancel notifications that have not been submitted.

"Add" is a temporary save function where you can collect all notifications before they are submitted to the Danish Medicines Agency. Changes made on the "Notify" tab are collected on the "Notifications" tab, while changes made on the "New package" tab are collected on the "New packages" tab.

"Send" will submit all changes to the Danish Medicines Agency immediately.

Notifications may be overwritten up to the deadline. This means that only the last notification is valid.

Note! If you wish to have time to discover and correct any errors in your notifications after the Danish Medicines Agency's validation, it is recommended that you submit all notifications by 7:00 pm on the day of the deadline.

*Note! Please note that notifications not submitted to the Danish Medicines Agency will be lost if you close your browser window without submitting them.* 

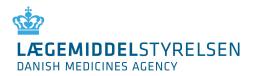

#### 5.1 Prices and assortment

When notifications have been made for a medicinal product, the **1** icon will appear to the right of the line containing the product. By hovering the mouse over the icon, you will see which notification you have made. If you wish to withdraw a notification, you must hover the mouse over the icon and right-click. Then, you will be prompted to confirm or cancel the withdrawal.

To view all changes submitted to the Danish Medicines Agency in the "Open" price period, you must select "Overview" > "Status" and ensure that "Open" is the active price period.

#### 5.1.1 Notify

To notify the Danish Medicines Agency of a new price, market situation and/or supply estimate, you can go to "Notifications" > "Prices and assortment" and click "Notify".

Find the package to be changed, either by scrolling down the list or by searching for the package(s).

If a notification has already been made for a package, a blue icon – an exclamation mark – will appear to the right of the package. By hovering the mouse over the icon, you will be shown a box containing information on the notification.

Please note that the supply estimate field is only active for the packages where notification of the supply estimate is mandatory. If the field is not active, it is not possible to enter a supply estimate.

Make the required notification and click "Add" or "Send".

Note! Please note that price changes must be +/- 1 Danish krone. The notifications submitted are automatically validated every ten minutes. If the price is changed by less than 1 krone, the status of the notification will change to "N" – Not accepted.

Note! If a supply estimate is required, but not entered, you will see an error message if you attempt to send the notification to the Danish Medicines Agency or add it to "Notifications".

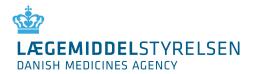

#### 5.2 Phasing out of packages:

In order to phase out a package select "Being phased out". When such message is sent, the package will automatically be phased out over three price periods. The message can be seen under "Status" > "Correspondence" > "Sent"

|                                                 | IDDELSTYRELSEN<br>DICINES AGENCY                                                                                                    | 1et User:<br>Test Testese<br>Time at DKM.<br>13:39:03                                          |                                                                                |                                                                                                    |                                                | = +45 44889525 Log<br>and answers                                                                                                    |
|-------------------------------------------------|----------------------------------------------------------------------------------------------------|------------------------------------------------------------------------------------------------|--------------------------------------------------------------------------------|----------------------------------------------------------------------------------------------------|------------------------------------------------|----------------------------------------------------------------------------------------------------|
| ices and reir                                   | mbursement Medicines Side effect                                                                                                    | s and trials Com                                                                               | pany authorisations                                                            | Medical device                                                                                       | s Admin                                        | istration Submitted                                                                                                    |
| prices and                                      | d reimbursement - Correspo                                                                                                    | ondence                                                                                        |                                                                                |                                                                                                    |                                                | Guidanc                                                                                                    |
| Received                                        | Archived Sent                                                                                                    |                                                                                                | Current<br>week 36-3<br>31-Aug - 13-                                           | Upcc<br>7 week                                                                                       | e period<br>oming<br>: 38-39<br>- 27-Sep       | Open<br>week 40-41<br>28-Sep - 11-Oct                                                                                                    |
|                                                 | ons sent to the Danish Medicines Age                                                                                                    | 10                                                                                             | 1 24                                                                           | Cupated by                                                                                           | Status                                         | Created data a                                                                                                    |
| Notificatio                                     | ons sent to the Danish Medicines Age<br>Changes 🔋                                                                                                    | ncy<br>Company 🔋                                                                               | Drug name 🔒                                                                    | Created by                                                                                           | Status                                         | Created date 🕶                                                                                                    |
| MT-no                                           | Changes 🛓                                                                                                    | 10                                                                                             | Drug name 👔<br>DrugU2                                                          |                                                                                                    |                                                | 20.10.2015                                                                                                    |
| MT-no                                           | Changes i<br>Drug name<br>Rackase, product pumber: 999660 (120)                                                                                                    | Company 👔<br>Hansen Is A/S                                                                     |                                                                                | Test                                                                                                 | 1                                              | 09-10-2015                                                                                                    |
| MT-no<br>21                                     | Changes 1<br>Drug name<br>Package, product number: 999660 (120)                                                                                                    | Company 1                                                                                      | DrugU2                                                                         | Test<br>Testesen<br>Test                                                                             | Sent 样                                         | 09-10-2015<br>10:12:03<br>08-26-2015                                                                                                    |
| MT-no<br>121<br>26266                           | Changes i<br>Drug name<br>Package, product number: 999660 (120)<br>phased out<br>Package, product number: 000122 (12                                                                                                    | Company I<br>Hansen Is A/S<br>Frisko A/S<br>Frisko A/S                                         | DrugU2<br>Paralleltest 7                                                       | Test<br>Test<br>Test<br>Test<br>Test<br>Test                                                         | Sent 👗                                         | 09-10-2015<br>10:12:03<br>08-26-2015<br>12:02:17<br>08-26-2015                                                                                                    |
| MT-no<br>21<br>26266<br>66666                   | Changes i<br>Drug name<br>Package, product number: 999660 (120)<br>phased out<br>Package, product number: 000122 (12)<br>pcs.) is phased out<br>Package, product number: 111789 (65)                                                                            | Company I<br>Hansen Is A/S<br>Frisko A/S<br>Frisko A/S<br>Carte d'or                           | DrugU2<br>Paralleltest 7<br>Paralleltest 2                                     | Test<br>Testesen<br>Test<br>Testesen<br>Test<br>Testesen<br>Test                                     | Sent X                                         | 09-10-2015           10:12:03           08-26-2015           12:02:17           08-26-2015           12:02:17           07-23-2015                                         |
| MT-no<br>21<br>26266<br>66666<br>22222          | Changes  Drug name Package, product number: 999660 (120) phased out Package, product number: 000122 (12 pcs.) is phased out Package, product number: 111789 (65) phased out Package, product number: 111789 (65)                                                | Company<br>Hansen Is A/S<br>Frisko A/S<br>Frisko A/S<br>Carte d'or                             | DrugU2<br>Paralleltest 7<br>Paralleltest 2<br>Paralleltest 4                   | Test<br>Testseen<br>Test<br>Testseen<br>Testseen<br>Test<br>Testesen<br>Testseen<br>Test             | Sent X<br>Sent<br>Sent<br>Sent                 | 09-10-2015           10:12:03           08-26-2015           12:02:17           08-26-2015           12:02:17           07-23-2015           16:06:46           07-23-2015 |
| MT-no<br>21<br>26266<br>66666<br>22222<br>22222 | Changes  Drug name Package, product number: 999660 (120) phased out Package, product number: 000122 (12 pcs.) is phased out Package, product number: 111789 (65) phased out Package, product number: 111789 (65) phased out Package, product number: 089954 (84 | Company<br>Hansen Is A/S<br>Frisko A/S<br>Frisko A/S<br>Carte d'or<br>Carte d'or<br>Carte d'or | DrugU2<br>Paralleltest 7<br>Paralleltest 2<br>Paralleltest 4<br>Paralleltest 4 | Test<br>Testseen<br>Test<br>Testesen<br>Testseen<br>Testseen<br>Test<br>Testesen<br>Testseen<br>Test | Sent X<br>Sent<br>Sent<br>Sent<br>Sent<br>Sent | 09-10-2015           10:12:03           08-26-2015           12:02:17           08-26-2015           12:02:17           07-23-2015           15:59:18           07-23-2015 |

Phasing out does not mean that it is not possible to notify the Agency of prices and market situation regarding the package.

If you have chosen to use "Add", the "Send" button will disappear and you will then have to enter "Notifications" to send the entire package of changes.

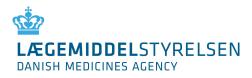

## 5.3 Sending the notifications

|          | EMIDDELS     |        | LSEN         | DKMAnet         | Users<br>Test Teste<br>Time at DK<br>13:50:30 |             | Company:<br>Frisko A/S<br>Price period<br>3 days 6 ho |              |                                         | +45 44889525 Log                      |
|----------|--------------|--------|--------------|-----------------|-----------------------------------------------|-------------|-------------------------------------------------------|--------------|-----------------------------------------|---------------------------------------|
| rices an | d reimbursen | nent M | edicines S   | ide effects and | trials Co                                     | npany autho | risations                                             | Medical d    | evices Admin                            | istration Submitted                   |
| Prices   | and reim     | burser | nent - P     | rices and pa    | ackages                                       | - notifica  | tions                                                 | G.           |                                         | Guidance                              |
|          |              |        |              |                 |                                               |             |                                                       |              | Price period                            |                                       |
|          |              |        |              |                 |                                               | 3           | Current<br>week 36-3<br>L-Aug - 13-                   |              | Upcoming<br>week 38-39<br>-Sep - 27-Sep | Open<br>weak 40+41<br>28-Sep - 11-Oct |
| Notify   | Notificatio  | ns (1) | New packa    | age New pac     | kages (0)                                     | Other char  | iges                                                  |              |                                         |                                       |
|          |              |        |              |                 |                                               |             |                                                       |              |                                         | Show as PDF                           |
|          |              |        |              |                 |                                               |             |                                                       |              |                                         |                                       |
|          |              |        |              |                 |                                               |             |                                                       |              | RES                                     | IET SEND                              |
|          | Product no.  | Name * | Drug<br>form | Strength        | Package<br>size                               | ррр 🔢       | Supp                                                  | ly<br>nate 🔳 | Market situatio                         | on 🚹                                  |
|          |              |        |              |                 |                                               |             |                                                       |              |                                         |                                       |

When you are ready to send your notifications to the Danish Medicines Agency, select the "Notifications" tab. In the parenthesis on the tab, you can see how many changes are pending.

Before you click "Send", you have the opportunity to verify the notifications and correct them if you have made incorrect entries. You can also use the red cross in the left part of the overview to delete one notification from the list.

Click "Send" when all notifications are correct. When all notifications and any new packages have been sent to the Danish Medicines Agency, the status page will automatically be shown. Here, you can see your notifications in the assortment overview.

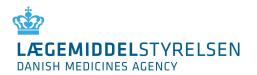

#### 5.4 New package

In order to use DKMAnet, you must have applied for and received a product number from Danish Medicinal Product Information (DLI). Then, you can start using DKMAnet to create and market the package.

| LÆGEMIDDELSTYREL<br>DANISH MEDICINES AGENCY                                      | SEN                                                                                                    | t User:<br>Test Testesen<br>Time at DKMA:<br>13:57:13               | Company:<br>Frisko A/S<br>Price period<br>3 days 6 ho | deadline:<br>urs 3min |                                              | and answers                                          |
|----------------------------------------------------------------------------------|----------------------------------------------------------------------------------------------------|---------------------------------------------------------------------|-------------------------------------------------------|-----------------------|----------------------------------------------|------------------------------------------------------|
| ces and reimbursement                                                            | Medicines Side effects a                                                                                                   | and trials Company au                                               | thorisations                                          | Medical devi          | ces Admin                                    | istration Submitte                                   |
| rices and reimbur                                                                | sement - Prices and                                                                                                    | packages - notifi                                                   | cations                                               |                       |                                              | Guidar                                               |
| Notifications (                                                                  | )) New package New p                                                                                                    | packages (0) Other c                                                | Current<br>week 36-3<br>31-Aug - 13-<br>hanges        | 7 Up                  | ceperiod<br>coming<br>ek 38-39<br>p - 27-Sep | Öpen<br>week 40-41<br>28-Sep - 11-Oct<br>Show as PDF |
|                                                                                  | SCHINGH >                                                                                                    |                                                                     |                                                       |                       |                                              |                                                      |
| Name 🛧 📑                                                                         |                                                                                                    | Strength                                                            | MT-no.                                                | RESET                 | Package                                      | D SEND                                               |
| Name 🔺 👔                                                                         | Drug form                                                                                                    | Strength                                                            | MT-no.<br>200406                                      |                       |                                              |                                                      |
|                                                                                  | Drug form 诸                                                                                                    | a 👔 rawatata                                                        | 1                                                     | Product               | Package                                      | Package type                                         |
| Achromycin                                                                       | Drug form 👔<br>capsule, hard                                                                                               | 250 mg                                                              | 00406                                                 | Product               | Package                                      | Package type                                         |
| Achromycin<br>Achromycin<br>DrugQ "test10.11kl.                                  | Drug form 👔<br>capsule, hard<br>capsule, hard                                                                              | 250 mg<br>250 mg<br>10,1                                            | 00406                                                 | Product               | Package                                      | Package type                                         |
| Achromycin<br>Achromycin<br>DrugQ "test10.11kl.<br>15.22JSM"                     | Drug form 👔<br>capsule, hard<br>capsule, hard<br>dip concentrate                                                           | 250 mg<br>250 mg<br>10,1<br>mg/ml                                   | 00406<br>00406<br>00283                               | Product               | Package                                      | Package type                                         |
| Achromycin<br>Achromycin<br>DrugQ "test10.11kl.<br>15.22JSM"<br>DrugS2           | Drug form 👔<br>capsule, hard<br>capsule, hard<br>dip concentrate<br>wound stick                                            | 250 mg<br>250 mg<br>10,1<br>mg/ml<br>25 %<br>25 %                   | 00406<br>00406<br>00283<br>00025                      | Product               | Package                                      | Package type                                         |
| Achromycin<br>Achromycin<br>DrugQ "test10.11kl.<br>15.221SM"<br>DrugS2<br>DrugS2 | Drug form<br>capsule, hard<br>capsule, hard<br>dip concentrate<br>wound stick<br>wound stick<br>powder and solvent for sol | 250 mg<br>250 mg<br>250 mg<br>10,1<br>mg/ml<br>25 %<br>25 %<br>25 % | 00406<br>00406<br>00283<br>00025<br>00025             | Product               | Package                                      | Package type                                         |

- Find the package to be created in the list, either by scrolling down the list or by means of the search function. Please note that tab "New package" may be used to search for a package using the relevant name, drug ID or drug form. To search for a package using the MA no., the tab "show all" should be clicked before you use the browser's search function.
- 2. Enter the product number received from DLI as well as the package size and type.
- 3. Click "Add" or "Send".
- 4. If you click "Send", the newly created package will be shown on the "Notify" tab, and you can now activate the package (in the "Market situation" column in section 5.1.2) and then enter price and supply estimate. Please note that you must always enter a supply estimate when activating new packages. Finally, click "Send" on the "Notify" tab.

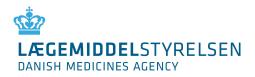

## 5.5 New packages

| CAREFORM IDDELSTYRE<br>DANISH MEDICINES AGENCY | LSEN     | DKMAnet          | User:<br>Test Teste<br>Time at DK<br>13:59:44 |                | Company:<br>Frisko A/S<br>Price period<br>3 days 6 hor |              |                                       | s and answers       |                                        |
|------------------------------------------------|----------|------------------|-----------------------------------------------|----------------|--------------------------------------------------------|--------------|---------------------------------------|---------------------|----------------------------------------|
| rices and reimbursement M                      | edicines | Side effects and | trials Co                                     | mpany auth     | orisations                                             | Medical devi | es Admi                               | inistration         | Submitted                              |
| Prices and reimburse                           | ment - P | Prices and pa    | ackages                                       | - notifica     | ntions                                                 |              |                                       |                     | <u>Guidance</u>                        |
|                                                |          |                  |                                               |                |                                                        | Davi         | ce period                             |                     |                                        |
|                                                |          |                  |                                               |                |                                                        | PFD          | an herren                             |                     |                                        |
|                                                |          |                  |                                               |                | Current<br>week 36-3                                   | Up<br>7 wee  | coming<br>ek 38-39                    | we                  | <b>Open</b><br>ek 40-41<br>ep - 11-Oct |
| Notify Notifications (0)                       | Newpack  | New par          | kages (1)                                     |                | week 36-33<br>31-Aug - 13-9                            | Up<br>7 wee  | coming                                | we                  |                                        |
| Notify Notifications (0)                       | New pack | age New pac      | kages (1)                                     | S<br>Other cha | week 36-33<br>31-Aug - 13-9                            | Up<br>7 wee  | coming<br>ek 38-39                    | we<br>28-Se         | ek 40-41<br>ep - <u>11-Oct</u>         |
| Notify Notifications (0)                       | New pack | age New pac      | kages (1)                                     |                | week 36-33<br>31-Aug - 13-9                            | Up<br>7 wee  | coming<br>ek 38-39                    | we<br>28-Se         | ek 40-41                               |
| Notify Notifications (0)                       | New pack | age New pac      | kages (1)                                     |                | week 36-33<br>31-Aug - 13-9                            | Up<br>7 wee  | coming<br>sk 38-39<br>p - 27-Sep      | wee<br>28-54<br>Sho | ek 40-41<br>ep - 11-Oct                |
| Notify Notifications (0)                       | New pack | age New pac      | kages (1)                                     |                | week 36-33<br>31-Aug - 13-9                            | Up<br>7 wee  | coming<br>sk 38-39<br>p - 27-Sep      | we<br>28-Se         | ek 40-41<br>ep - <u>11-Oct</u>         |
|                                                | New pack | age New pac      | kages (1)<br>MT-no.                           | Other cha      | week 36-33<br>31-Aug - 13-9                            | Up<br>7 wee  | coming<br>ak 38-39<br>p - 27-Sep<br>R | wee<br>28-54<br>Sho | ak 40-41<br>ap - 11-Oct                |

When you are ready to send the packages created to the Danish Medicines Agency, select the "New packages" tab. In the parenthesis on the tab, you can see how many packages are pending.

Before you click "Send", you have the option of verifying the changes and correct them if you have made incorrect entries. You can also use the red cross on the left to delete one package from the list.

Click "Send" when all changes are correct.

If you click "Send", the newly created package will be shown on the "Notify" tab, and you can now activate the package (in the "Market situation" column) and then enter price and supply estimate. Please note that you must always enter a supply estimate when activating new packages. Finally, click "Send" on the "Notify" tab.

When you have created and activated (marketed) a new package, it will immediately appear as "created" in your assortment. By hovering the mouse over the blue exclamation mark to the right of the overview on the "Notifications" tab, you will see that in addition to being created, the price of the package has also been notified to the next open price period.

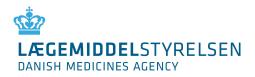

## 5.6 Other changes

|                | AIDDELSTYR                             | ELSEN                    | DKMAnet          |                                   | lestesen<br>Nt DKMA:<br>N 52 | Company:<br>Frisko A/S<br>Price period d<br>3 days 5 hou |               | Contact: 🔛 +                               |                                              |
|----------------|----------------------------------------|--------------------------|------------------|-----------------------------------|------------------------------|----------------------------------------------------------|---------------|--------------------------------------------|----------------------------------------------|
| ices and r     | eimbursement                           | Medicines S              | ide effects and  | trials                            | Company auth                 | orisations                                               | Medical devic | es Administra                              | ation Submitted                              |
| Prices a       | nd reimburs                            | ement - P                | rices and p      | ackag                             | es - notifica                | tions                                                    |               |                                            | Guidance                                     |
| Notify         | Notifications (0)                      | New packa<br>SEARCH >    | -                | kages (                           |                              | Current<br>week 36-37<br>31-Aug - 13-5<br>nges           | Upc           | e period<br>aming<br>k 38-39<br>b - 27-Sep | Open<br>week 40-41<br>28-Sep - 11-Oct        |
| MT-no.         | • Name 🔺 🔢                             |                          | -                |                                   | <del>J</del>                 |                                                          |               |                                            |                                              |
|                |                                        |                          | Drug             | form 🚺                            |                              |                                                          |               | Strength                                   | Package<br>size                              |
| 00406          | Achromycin                             |                          | 3191MM           | form 🧾<br>le, hard                | te                           |                                                          |               |                                            |                                              |
|                |                                        |                          | capsul           | 0.525777                          |                              |                                                          |               | 1                                          | size<br>Show                                 |
| 00406          | <u>Achromycin</u><br><u>Achromycin</u> | 0.11ki. 15.223S          | capsul<br>capsul | le, hard                          |                              |                                                          |               | 250 mg                                     | size<br>Show<br>packages<br>Show             |
| 00406<br>00406 | <u>Achromycin</u><br><u>Achromycin</u> | ) <u>,11ki, 15.22</u> 35 | capsul<br>capsul | le, hard<br>le, hard<br>ncentrati |                              |                                                          |               | 250 mg                                     | Show<br>packages<br>Show<br>packages<br>Show |

For medicinal products for which the company wishes to let an approved variation application enter into force from the "Open" period, the relevant product must be selected by the underlined link containing the name of the product. Then, the following page will be shown:

| LÆGEMIDDE<br>DANISH MEDICINES |                                     | Time at DKMA:<br>14:53:49 | Price period<br>3 days 5 ho    |                | Questions and a | nswers             |
|-------------------------------|-------------------------------------|---------------------------|--------------------------------|----------------|-----------------|--------------------|
| rices and reimburs            | ement Medicines Side effects ar     | nd trials Compa           | ny authorisations              | Medical device | s Administra    | ation Submittee    |
| Prices and reir               | nbursement - Prices and p           | backages - n              | otification <mark>s</mark> - C | Other chang    | es, details     | <u>Guidan</u>      |
|                               |                                     |                           |                                | Price          | period          |                    |
|                               |                                     |                           | Current<br>week 36-3           | Upco           | 38-39           | Open<br>week 40-41 |
| Details for the noti          | fication                            |                           | 31-Aug - 13-                   |                |                 | 28-Sep - 11-Oct    |
| Existing information          | in                                  |                           | Notification details           |                |                 |                    |
| Drug name 🚺                   | DrugU                               |                           | Drug name                      |                |                 |                    |
| Drug form 🧾                   | powder and solvent for solution for | injection                 | Drug form                      |                |                 |                    |
| Drug strength 🔢               | 5 mg/ml                             |                           | Drug strength                  |                |                 |                    |
| MT holder 🔢                   | virksomhed10                        |                           | MT holder                      |                |                 |                    |
| Department Mine (00           | University A/C                      | -                         | Representative/PD              |                |                 |                    |
| MT-number 🔢                   | 00021 2                             |                           |                                |                |                 |                    |
|                               | n                                   |                           | Other                          |                |                 |                    |
| Contact informatio            | 70220212                            |                           |                                |                |                 |                    |

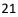

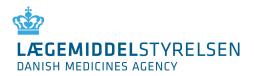

- 1. Enter the relevant text from the approval letter on the right side of the formula.
  - a. The name, form and strength of the medicinal product must be written exactly as indicated in the approval letter.
  - b. For changes regarding the MA-holder and Representative, the company number should be written in the "other" section of the formula.
  - c. Remember to add the case number found in the approval letter to the "other" section of the formula.
- 2. Please enter a telephone number where the Danish Medicines Agency may reach you (or a colleague in case of sickness or holidays)

Note! It is only the company transferring a medicinal product to a new company that is responsible for notification. For this reason, the acquiring company cannot see the medicinal product in DKMAnet before a notification has been submitted.

*Note! The non-filled in the fields on the right side will automatic be filled in with the existing text from the left side.* 

Note! If your notification concerns a change of names (or the like), you will be able to create new packages. You should, however, note that the name of the product will only be changed after the change of periods. In connection with changes of names, you must look for <sup>(A)</sup> (outstanding notification) in front of the MA no. on "Notifications" > "Prices and assortment" > "New package"

| LÆGEMIDDELSTYR<br>DANISH MEDICINES AGENCY                              | ELSEN                                                                           | Test Testesen<br>Time at DKMA:<br>14:56:20                                                              | Frisko A/S<br>Price period<br>3 days 5 ho |                | Questions                                              | and answers                       |             |
|------------------------------------------------------------------------|---------------------------------------------------------------------------------|----------------------------------------------------------------------------------------------------|-------------------------------------------|----------------|--------------------------------------------------------|-----------------------------------|-------------|
| ices and reimbursement                                                 | Medicines Side effects and                                                      | trials Company aut                                                                                      | thorisations                              | Medical de     | vices Admin                                            | istration Subr                    | nitted      |
| Prices and reimbur                                                     | sement - Prices and pa                                                          | ickages - notific                                                                                       | ations                                    |                |                                                        | Gu                                | uidance     |
|                                                                        |                                                                                 |                                                                                                    | Current<br>week 36-3<br>31-Aug - 13-      | 7 .            | Price period<br>Upcoming<br>veek 38-39<br>Sep - 27-Sep | Open<br>week 40-4<br>28-5ep - 11- |             |
| Notify Notifications (                                                 | display                                                                         | irrent name will<br>ved here, until t                                                                   |                                           |                |                                                        | Show as P                         | DF          |
|                                                                        | SEARCH > I change                                                               | e is valid.                                                                                             |                                           |                |                                                        |                                   |             |
|                                                                        | SEARCH > 1                                                                      |                                                                                                    |                                           | RES            |                                                        |                                   |             |
| Name 🔺 🚦                                                               | SEARCH > 1 Change                                                               | strength                                                                                                | MT-no.                                    | Product<br>no. | ET AD<br>Package<br>size 🚺                             | D SEND<br>Package typ             |             |
| Name 🔺 👔<br>Achromycin                                                 |                                                                                 |                                                                                                    | MT-no.<br>∎<br>00406                      | Product        |                                                        |                                   | e           |
|                                                                        | Drug form 🚹                                                                     | Strength                                                                                                |                                           | Product        |                                                        | Package typ                       | e           |
| Achromycin                                                             | Drug form 👔<br>capsule, hard                                                    | Strength<br>250 mg                                                                                      | 00406                                     | Product        |                                                        | Package typ                       | e<br>]      |
| Achromycin<br>Achromycin<br>Drugo "test10,11kl,                        | Drug form 1<br>capsule, hard<br>capsule, hard                                   | Strength<br>250 mg<br>250 mg<br>10,1                                                                    | 00406                                     | Product        |                                                        | Package typ                       | e<br>1<br>1 |
| Achromycin<br>Achromycin<br>DrugQ "test10.11kl.<br>15.22JSM"           | Drug form 1<br>capsule, hard<br>capsule, hard<br>dip concentrate                | Strength<br>250 mg<br>250 mg<br>10,1<br>mg/ml                                                           | 00406<br>00406<br>00283                   | Product        |                                                        | Package typ                       |             |
| Achromycin<br>Achromycin<br>DrugQ "test10.11kl.<br>15.2235M"<br>DrugS2 | Drug form 1<br>capsule, hard<br>capsule, hard<br>dip concentrate<br>wound stick | Strength           250 mg           250 mg           10,1           mg/ml           25 %           25 % | 00406                                     | Product        |                                                        | Package typ                       |             |

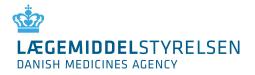

#### 5.6.1 Change of address for MA-holder or the local representative

When you notify a change of address of either MAH or the local representative, you need to do this under the tab "other Changes"  $\rightarrow$  and in the "Other" field. Here you for example write "New address for MAH or representative and the address".

You must have received a letter of approval for the change of address before you can notify it on DKMAnet. In the field "other", you add the case number noted on the approval letter and the company number to which it is to be moved to.

If it is a Central approved product, you will not receive an approval letter. Here, the change must be approved by EMA before a notification can be made. In the field "other", you write that it is approved by the EMA.

#### 5.6.2 Unregister a medical product

If you select "Unregister drug", you must enter a reason code for the deregistration. This will prompt a warning to ensure that you do not inadvertently deregister a product.

| Unregister drug/MA-number (marketing authorisation is revoked)<br>Unregister |      |
|------------------------------------------------------------------------------|------|
| CANCEL                                                                       | SEND |

#### 5.6.3 Veterinary subpacks

When you need to notify an inner package/partial package in a large package/multipack, you must do so under the "Other Changes" tab in the "Other" field.

Here, for example, you can write: inner package item number/partial package item number YYYYYY must be applied to large package/multipack XXXXXX.

*Note! The package must be listed as a partial package at DLI with a format so that it appears that it is an inner package. For example, YYYY/24xYYYY ml.* 

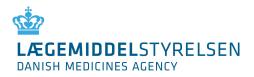

## 5.7 File transfer

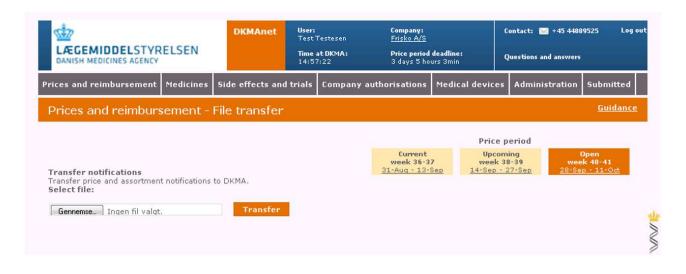

Very often, it is more practical to transfer notifications by means of a file transfer. If you have many notifications, a file transfer will be a quicker solution. Another advantage is that the risk of error is greatly reduced because you will not have to enter data manually.

Select "File transfer" under "Prices & reimbursement" and click "Browse". You will now be able to select your XML file on your PC or network.

Click "Transfer" when the file has been selected. If the notification data in the file are correct, they will be uploaded to the system and automatically shown on the "Status" page.

If you have any changes to one or more of the notifications from the transferred file, you may either transfer a new file with corrections or correct them manually on the "Notify" page (see the description of "Notify").

Note! It is only possible to use file transfer for price changes and notifying of new packs, each in its own XML file. It is not possible to use file transfer when notifying under "Other Changes".

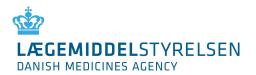

## 6. Package leaflets

On <u>www.indlaegsseddel.dk</u>, consumers have access to package leaflets for medicinal products. These package leaflets can be maintained in the "Package leaflets" function:

|                                     |             | DKMA<br>ELSEN                    | Test                     |                            |                     |                 | ct: 🔛 ++<br>ions and a | 45 44889525 Log<br>nswers |
|-------------------------------------|-------------|----------------------------------|--------------------------|----------------------------|---------------------|-----------------|------------------------|---------------------------|
| ces and reimburs                    | ement       | Medicines Side effec             | ts and trials            | Company authorisati        | ons Medical devi    | ces Ad          | lministra              | ation Submitted           |
| Aedicines - Pa                      | ackage      | leaflets                         |                          |                            |                     |                 |                        | Guidance                  |
| ž                                   |             | SEARCH                           |                          |                            |                     |                 |                        |                           |
| Human products                      |             | kage leaflet or change th        |                          |                            | Strength(s)         | Status          | Edit                   | Upload date               |
| i                                   | 14 110.     | Product name 🧵                   | Pharmace                 | eutical form 🤨             |                     |                 |                        |                           |
| VirksomHED10                        | 283         | DrugQ "test10.11kl.<br>15.22JSM" | dip concent              | trate                      | 10.1 mg/ml          | 0               | -                      |                           |
| virksomhed10                        | 21          | DrugU                            |                          | 1 1 1 A 1 A A              |                     |                 |                        |                           |
|                                     |             |                                  | injection                | d solvent for solution for | 5 mg/ml             | 70              |                        | 05-12-2015<br>17:14       |
| virksomhed10                        | 25          | DrugS2                           | injection<br>wound sticl |                            | 5 mg/ml             | <b>%</b> 0<br>0 | /                      |                           |
| virksomhed10<br>Smith and<br>Nephew | 25<br>22222 | DrugS2<br>Paralleltest 4         |                          |                            | Part for the second |                 | /                      |                           |
| Smith and                           |             |                                  | wound stick              | k                          | 25 %                | 0               | 1111                   |                           |
| Smith and<br>Nephew<br>Smith and    | 22222       | Paralleltest 4                   | wound stick              | k<br>ard                   | 25 %<br>4 g         | 0               | 1                      |                           |

Package leaflets are attached to medicinal products with the same form with the possibility of attaching one or more package leaflets to the individual strengths within the same name and form.

Click 🥕 to attach a package leaflet. Then, the following page will be shown:

| DANISH MEDICINES AGENCY          | RELSEN                |                     | <b>Time</b><br>15:01 |                         | <b>ice period d</b> e<br>days 4 hour: |               | Question | s and answers      |                    |
|----------------------------------|-----------------------|---------------------|----------------------|-------------------------|---------------------------------------|---------------|----------|--------------------|--------------------|
| ices and reimbursement           | Medicines             | Side effects and    | d trials             | Company authoris        | sations                               | Medical devic | es Admi  | inistration        | Submitted          |
| Medicines - Packag               | e leaflets            | - Edit              |                      |                         |                                       |               |          | <u>&lt;&lt; Ba</u> | ick <u>Guidanc</u> |
|                                  |                       |                     |                      |                         |                                       |               |          | CANCEL             | SAVE               |
| lpload a package leaflet or c    | Lease the second      | eluction status and | then cel             | act the strengths to b  | a undatad                             |               |          | CANCEL             | SATE               |
| pluau a package leaner or c      | nange the ma          | rkeung status, anu  | ulen ser             | eut une scienguis co pi | e upuateu                             |               |          |                    |                    |
| Basis information                | nange tne ma          | rketing status, and | ulen sei             | eccure sciengais to b   | Strengt                               | hs            |          |                    |                    |
| Basis information<br>Company i v | rirksomhed10<br>DrugU |                     |                      |                         |                                       |               | Status   | Selected           |                    |
| Basis information<br>Company i v | virksomhed10          |                     | or injectio          |                         | Strengt<br>MA no.                     | Strength      | Status   |                    |                    |

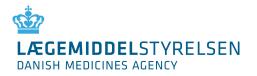

1. "Marketed"/"Not marketed". Here, you can indicate the market situation of medicinal products not included in Price List (e.g. herbal medicinal products).

*Note! The function only serves an informative purpose for the consumers and does not concern the product's approval status.* 

2. View the existing package leaflet or upload a new one by clicking "Browse".

Note! Package leaflets must be in Danish and in PDF format. The layout and content is the exclusive responsibility of the company.

3. If there are more strengths for the product name and form in question, you can check "Selected" to indicate whether the package leaflet applies to one or more strengths.

Press "save" if the package leaflet should be available on <u>www.indlaegsseddel.dk</u> or click "cancel" to undo the action.

| LEGEMIDDELSTY                   |                                           | DKMAnet             | User:<br>Test Testesen<br>Time at DKMA:<br>15:19:14 | Company:<br><u>Frisko A/S</u><br>Price period de<br>3 days 4 hours |               |          | 🔛 +45 4488<br>and answers | 9525 Log out |                                                     |  |
|---------------------------------|-------------------------------------------|---------------------|-----------------------------------------------------|--------------------------------------------------------------------|---------------|----------|---------------------------|--------------|-----------------------------------------------------|--|
| ices and reimbursement          | Medicines S                               | ide effects and     | trials Company                                      | authorisations                                                     | tedical devic | es Admir | nistration                | Submitted    |                                                     |  |
| Medicine <mark>s</mark> - Packa | ge leaflets -                             | Edit                |                                                     |                                                                    |               |          | <u>&lt;&lt; B</u>         | ack Guidance |                                                     |  |
|                                 |                                           |                     |                                                     |                                                                    |               |          | CANCEL                    | SAVE         |                                                     |  |
| ipload a package leaflet or     | change the marke                          | eting status, and t | hen select the stren                                |                                                                    |               |          |                           |              |                                                     |  |
| Basis information               |                                           |                     |                                                     | Strengt                                                            | hs            |          |                           |              |                                                     |  |
| Product name 🧵                  | virksomhed10<br>DrugU<br>powder and solve | at for colution for | iniartian                                           | MA no.                                                             | Strength      | Status   | Selecter                  | i l          |                                                     |  |
| Marketing status 1              |                                           |                     | Injection                                           | 21                                                                 | 5 mg/ml       | 20       |                           |              |                                                     |  |
|                                 | 9/10/15 10:30 AM<br>DrugU_powder_a        |                     |                                                     |                                                                    |               |          |                           |              | d and you need to uplo<br>ince. Click here to displ |  |
| Gennemse                        | Mer                                       |                     |                                                     |                                                                    |               |          |                           |              |                                                     |  |

Note! A yellow warning triangle on the package leaflet means that you have changed the attachment between strengths and package leaflets. For example, you may have chosen to upload a package leaflet for one strength without uploading a new one for another strength.

Note! Once a medicinal product has a package leaflet attached, you will not be able to remove it. You will only be able to upload a new and better version.

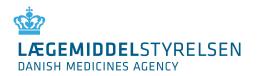

## 7. Administration

This chapter is only directed at security and company administrators. Other company users do not have access to the Administration function.

Administration comprises the following functions

- Create CA (company administrators)
- Create CU (other company users)

| DANISH MEDIC                    | STYRELSEN                           | 1et User:<br>Test Te<br>Time at<br>15:27:0 | stesen <u>Fris</u><br>DKMA: Pric | <b>pany:</b><br>k <u>o A/S</u><br>e <b>period deadline:</b><br>ys 4 hours 34min | Contact: 🔜 +45 448895 Questions and answers | i25 Log o |
|---------------------------------|-------------------------------------|--------------------------------------------|----------------------------------|---------------------------------------------------------------------------------|---------------------------------------------|-----------|
| Prices and reimbursement        | Medicines Side effect               | s and trials                               | Company authorisa                | tions Medical devi                                                              | ices Administration S                       | Submitted |
|                                 |                                     |                                            |                                  |                                                                                 |                                             | Guidance  |
| Administration - Use            | er administration                   |                                            |                                  |                                                                                 |                                             | Guidance  |
| Administration - Use            |                                     | users                                      |                                  |                                                                                 |                                             | Guidance  |
|                                 |                                     | users                                      |                                  |                                                                                 | CREATE CA CR                                | CUICANCE  |
|                                 | ting a user from the list of I      | users<br>Type i                            | Status 🖪                         | Language 🔒                                                                      |                                             | REATE CU  |
| Edit user information by select | ting a user from the list of SEARCH |                                            |                                  | Language 🚦<br>English                                                           |                                             | REATE CU  |

## 7.1 Create company administrators and other users

After clicking on the tab "Create CA" or "Create CU" the following page will be shown:

| LÆGEMIDDEL<br>STYRELSEN<br>DANISH MEDICINES AGENCY                                                            | User:<br>Test Testesen<br>Time at DKMA:<br>15:30:24 | Company:<br>Frisko A/S<br>Price period deadline:<br>3 days 4 hours 30min | Contact: Market 44889525 Lo Questions and answers |
|----------------------------------------------------------------------------------------------------|-----------------------------------------------------|--------------------------------------------------------------------------|---------------------------------------------------|
| ices and reimbursement Medicines Side effects a                                                               | nd trials Company                                   |                                                                          | devices Administration Submittee                  |
| Administration - User administration - E                                                                      | dit                                                 |                                                                          | Guidan                                            |
| Administration of company administrator                                                                       |                                                     |                                                                          | CANCEL SAVE                                       |
| Certificate information                                                                                       | CA Administrat                                      | tion 🚦 Add the CU r                                                      | ole                                               |
| Type İ LBC 💌                                                                                                  |                                                     |                                                                          |                                                   |
| CVR 🗵                                                                                                    | Add company                                         |                                                                          |                                                   |
| RID 1                                                                                                    | Company Ha                                          | nsen Is A/S 🗾 🗖 🗛                                                        | D                                                 |
| Once you have completed the certificate details the<br>system automatically checks if the user already exists | Fris                                                | nsen Is A/S<br>sko A/S<br>rte d'or                                       |                                                   |
| Basic information                                                                                             | Vin                                                 | nith and Nephew<br>ksomHED10                                             |                                                   |
| Name 🔢                                                                                                    | VIF                                                 | Ksomhed2                                                                 |                                                   |
| Email 🕴                                                                                                    |                                                     |                                                                          |                                                   |
| Telephone 1                                                                                                   |                                                     |                                                                          |                                                   |
| Language 🧯 🛛 Danish 💌                                                                                         |                                                     |                                                                          |                                                   |
| Active 🛓                                                                                                    |                                                     |                                                                          |                                                   |
| Last changed 👔                                                                                                |                                                     |                                                                          |                                                   |
| Last changed by 👔                                                                                             |                                                     |                                                                          |                                                   |
| User name 👔                                                                                                   |                                                     |                                                                          |                                                   |

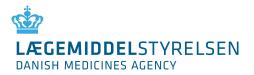

When creating new users in your company, you must fill in the following fields under Certificate information's, the Basic information's and the company number. This is applicable for both the CA's and the CU's:

#### 7.1.1 Certificate information

| Туре    | Select the certificate type for the company.                                                                                                    |
|---------|----------------------------------------------------------------------------------------------------|
|         | OCES = digital signature for Danish companies and individuals                                                                                                    |
|         | LBC = Closed user group certificate. To be created as agreed with the Danish Medicines Agency.                                                                                                    |
| CVR no. | Your company's registration number which is shown on the company's certificate<br>and to which the certificate is attached. The CVR number contains eight digits. If it<br>is a LBC-certificate then the field are dark grey and you do not need to type a<br>CVR-no. |
| RID     | The RID number is shown on the employee certificate with the CVR number. The RID number contains between eight and thirteen digits.                                                                                                    |

#### 7.1.2 Basic information

| Field name     | Information                                                                                                    |
|----------------|----------------------------------------------------------------------------------------------------|
| Name           | The user's name                                                                                                    |
| Email          | The user's email address                                                                                                    |
| Phone          | The user's phone number                                                                                                    |
| Language       | Select Danish or English in the drop-down box.<br>Please note that the selection of language also controls whether DKMAnet is shown<br>in Danish or English |
| Rights         | Select whether the user should have read-only or writing rights.                                                                                            |
| Active         | Indicate whether the user is to be activated immediately.                                                                                                   |
| Last edited    | Automatically completed by DKMAnet.                                                                                                    |
| Last edited by | Automatically completed by DKMAnet.                                                                                                    |

#### 7.1.3. Associated Companies

| Company | Enter the six-digit company number and select add. If there are several they are |
|---------|----------------------------------------------------------------------------------|
|         | added one at a time.                                                             |

If you have access to several company numbers, you can choose which company or companies the user will have access. If different addresses or companies exist, you must choose which main company the user will be associated with.

Click "Apply" when all fields have been filled in. The user has then been created and will be shown on the user list on the "Users" tab.

Once the user has been created and attached to a number of companies a range of functionalities will appear. Assigning a specific functionality to a CA means that, the CA can designate the same functionality to another CU's (and them self).

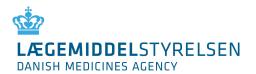

#### 7.1.4 Functionality areas

Choose which rights the user in question should have. A user with read-only access to Prices and Packages (P and p) is not permitted to make notifications. A user with writing access to P and p is permitted to make all types of notifications regarding prices and assortment.

Access to package leaflets may be divided between human and veterinary products.

| ACCEMIDDELSTYRELSEN                                                                                         | Time at DKNA:<br>15(32)06 | Price period d<br>3 days 4 bee                                   | 4 20min        | Quertions and a   |                          |  |
|----------------------------------------------------------------------------------------------------|---------------------------|------------------------------------------------------------------|----------------|-------------------|--------------------------|--|
| and reinbursement   Nedicines   Side effects                                                                |                           | uthorisations                                                    | Medical devi   | ces Administra    | rtion Submitte<br>Guider |  |
| Iministration – User administration –                                                                       | cat                       |                                                                  |                |                   | (and a)                  |  |
| Administration of company administrator                                                                     |                           |                                                                  |                | 6                 | ANCEL SAVI               |  |
| ertificate information                                                                                      | CA Administratio          | n 😑 cu Ad                                                        | ministration   |                   |                          |  |
| VP# I LBC                                                                                                   |                           | - Beauti                                                         |                |                   |                          |  |
| VA I                                                                                                    | Add company               |                                                                  |                |                   |                          |  |
| 10 1                                                                                                    | Company Carl              | e d'or                                                           | -              | ADD               |                          |  |
| nce you have completed the certificate details the<br>rstem automatically checks if the user already exists |                           |                                                                  | isted over     |                   |                          |  |
| asic information                                                                                            | Company num               |                                                                  | cisted compa   | Address           | Action                   |  |
| ame 1                                                                                                    | 950315                    | (read)                                                           | en ta A/S      | Splvgade 7        | delete                   |  |
| mail 1                                                                                                    | 950314                    | fnik                                                             |                | Selvgade 5        | delete                   |  |
| elephone 1                                                                                                  | Main company              |                                                                  |                | an                | and a second             |  |
| anguage 1 English 💽                                                                                         | Frisko A/S                |                                                                  |                |                   |                          |  |
| ast changed                                                                                                 | Service areas             | hand                                                             |                |                   |                          |  |
| est changed by                                                                                              |                           | Price                                                            | s and packa    | ges               |                          |  |
| ser name 📕                                                                                                  | Company                   | P og p -                                                         | Pog p -        | General           | 1.40                     |  |
|                                                                                                    | 950215                    | read                                                             | write          | reimburser        |                          |  |
|                                                                                                    | 950314                    | 10                                                               | 12             | 12                |                          |  |
|                                                                                                    | 420374                    | 5                                                                | 1.4            | M                 |                          |  |
|                                                                                                    |                           |                                                                  | Medicines      |                   |                          |  |
|                                                                                                    | Company num               | ber Leaflets                                                     | chum Leaf      | lets vet Para     | Belimport                |  |
|                                                                                                    | 950315                    | <b>E</b>                                                         | 10             | 13                |                          |  |
|                                                                                                    | 950314                    | 10                                                               | 8              | 10                |                          |  |
|                                                                                                    |                           | Side                                                             | effects and tr | rials             |                          |  |
|                                                                                                    | Company num               | and the second second                                            | ical trials    | Pharmacovig       | ilance                   |  |
|                                                                                                    | 950315                    |                                                                  |                |                   |                          |  |
|                                                                                                    | 950314                    |                                                                  |                | 13                |                          |  |
|                                                                                                    |                           | Farmer                                                           | ing authority  | tings             |                          |  |
|                                                                                                    | Company num               | Company number GMP GDP Retail sale EUF GLP                       |                |                   |                          |  |
|                                                                                                    | 950315                    | 10                                                               | COOPINE IN     |                   | 8                        |  |
|                                                                                                    | 950314                    | 10                                                               | 10 1           | 0                 | 0 0                      |  |
|                                                                                                    |                           |                                                                  |                |                   |                          |  |
|                                                                                                    | -                         | Tedical devices Company number Registration & Export certificate |                |                   |                          |  |
|                                                                                                    | Lompany hum               | Rec Rec                                                          | muration & El  | aport certificate |                          |  |
|                                                                                                    | 950315                    | 13                                                               |                |                   |                          |  |

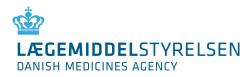

## 7.2 Administration of users

| LÆGEMIDDELSTYR<br>DANISH MEDICINES AGENCY         |                         | KMAnet       | User:<br>Test Teste<br>Time at DK<br>15:27:01 | MA: Price perio      | <b>d deadline:</b><br>ours 34min | Contact: 💽 +45 44889525<br>Questions and answers | Log ou  |
|---------------------------------------------------|-------------------------|--------------|-----------------------------------------------|----------------------|----------------------------------|--------------------------------------------------|---------|
| ices and reimbursement                            | Medicines Side e        | effects and  | trials Cor                                    | npany authorisations | Medical device                   | es Administration Sub                            | mitted  |
| Administration - Us                               | er administrati         | ion          |                                               |                      |                                  | Ē                                                | uidance |
|                                                   |                         |              |                                               |                      |                                  |                                                  |         |
| Edit user information by selec                    | ting a user from the I  | ist of users |                                               |                      |                                  |                                                  |         |
| Edit user information by selec                    | cting a user from the l | ist of users |                                               |                      |                                  | CREATE CA CREA                                   | TE CU   |
| dit user information by selec<br>Company name A 👔 |                         |              | Type i                                        | Status 主             | Language 🔒                       | CREATE CA CREA                                   | TE CU   |
|                                                   | SEARCH                  |              | Type 👔<br>SA CA CU                            | Status 🗐             | Language 👔<br>English            |                                                  | TE CU   |

The "Users" tab shows a list of the company's users. Please note that your account is displayed first on the list and the line is marked with yellow. The list contains both active and inactive users, as all user information must be saved in accordance with the Danish Act on Processing of Personal data and for the purposes of data security.

When new users are created, the system will automatically generate a user ID based on the users name. The user ID makes is possible to create more than one user with the same name, and the system is still able to differentiate between these, thanks to the user ID. Thus, it is possible for users with similar names to make notifications, because they will be distinguished by the user ID.

Changes to the users name later on, will not influence the user ID and it will remain unchanged.

Users may be retrieved in the "User name" column or by using the search field.

By clicking the user's name, the "Create user" page will be opened (see the next picture).

This page is the same as the page where users are created. The only difference is that all data for the user have been filled in.

You now have the option of:

- 1. Correcting relevant data (email, phone)
- 2. Changing the language in the user's interface (Danish/English)
- 3. Activating the user by selecting the "Active" field
- 4. Deactivating the user by deselecting the "Active" field
- 5. Remove access to companies (i.e. company numbers)
- 6. Add access to companies (i.e. company numbers)

Click "Apply" to save the corrections or "Cancel" to undo the action. When clicking "Apply", you will automatically be taken to the user overview.